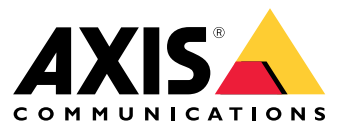

Manual do Usuário

## Sumário

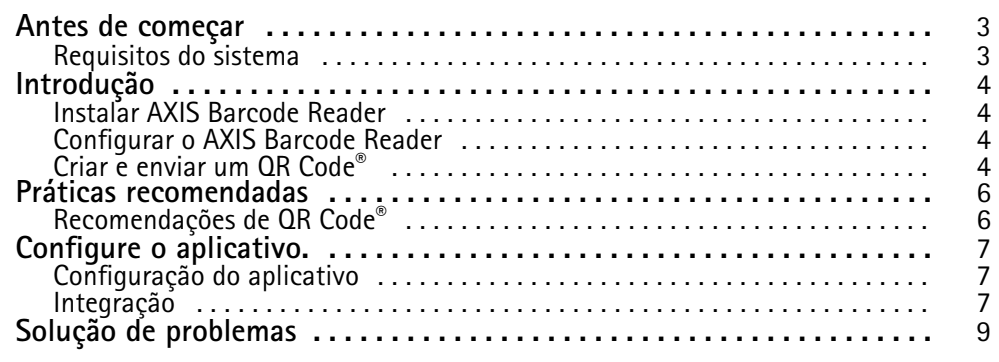

### <span id="page-2-0"></span>Antes de começar

### Antes de começar

O AXIS Barcode Reader permite a leitura de QR codes® com o uso de um aplicativo incorporado instalado em intercomunicadores e câmeras Axis selecionados. Este produto é usado em conexão com AXIS Camera Station Secure Entry, interface de programação de aplicativos VAPIX® ou um sistema de controle de acesso de outros fabricantes.

*QR Code® é marca registrada da DensoWave Incorporated no Japão <sup>e</sup> em outros países.*

### **Requisitos do sistema**

Recomenda-se garantir que seu dispositivo esteja executando <sup>o</sup> firmware mais recente disponível. Vá para *[axis.com](https://www.axis.com/)* para atualizá-lo agora.

O aplicativo pode ser instalado em dispositivos de vídeo em rede Axis compatíveis que ofereçam suporte à AXIS Camera Application Platform. Uma lista completa dos dispositivos compatíveis <sup>e</sup> versões de firmware está disponível em *[axis.com/products/axis-barcode-reader](https://www.axis.com/products/axis-barcode-reader)*

## <span id="page-3-0"></span>Introdução

## Introdução

### **Instalar AXIS Barcode Reader**

Baixe <sup>o</sup> pacote de instalação do AXIS Barcode Reader de *[axis.com](https://www.axis.com/)*.

Siga as etapas no *vídeo de [configuração](https://www.youtube.com/watch?v=kdWAeAZPYSg&t=37s) do aplicativo* para ver um processo de instalação simples.

#### Observação

Para instalar <sup>o</sup> aplicativo no dispositivo, você precisará de direitos de administrador.

- 1. Vá para <sup>a</sup> página Web do dispositivo.
- 2. Vá para **Settings <sup>&</sup>gt; Apps (Configurações <sup>&</sup>gt; Aplicativos)**.
- 3. Clique em **Add (Adicionar)** para carregar <sup>o</sup> arquivo do aplicativo (.eap) na câmera.

Para ativar <sup>a</sup> licença, você precisará de uma chave de licença que é gerada pelo código da licença <sup>e</sup> do número de série do dispositivo Axis. Se você não tiver uma chave de licença no computador, faça <sup>o</sup> seguinte:

- 1. Acesse *[axis.com/applications](https://www.axis.com/applications)*
- 2. Vá para **License key registration (Registro de chave de licença)**.
- 3. Insira <sup>o</sup> código da licença <sup>e</sup> <sup>o</sup> número de série.
- 4. Salve <sup>o</sup> arquivo da chave da licença no computador. Navegue para selecionar <sup>o</sup> arquivo <sup>e</sup> clique em **Activate (Ativar)**.

### **Configurar <sup>o</sup> AXIS Barcode Reader**

- 1. Para alterar <sup>o</sup> perfil de identificação de QR, vá para **Configuration <sup>&</sup>gt; Access control <sup>&</sup>gt; Identification profiles (Configuração <sup>&</sup>gt; Controle de acesso <sup>&</sup>gt; Perfis de identificação)** <sup>e</sup> clique em . Consulte *Perfis de [identificação](https://help.axis.com/axis-camera-station-5#identification-profiles)*.
- 2. Adicione uma porta. Consulte *[Adicionar](https://help.axis.com/axis-camera-station-5#add-a-door) uma porta*.
- 3. Selecione **QR** como <sup>o</sup> perfil de identificação para esta porta. Consulte *[Configurações](https://help.axis.com/axis-camera-station-5#door-settings) da porta*.
- 4. Adicione um leitor do código de barras. Consulte *[Adicionar](https://help.axis.com/axis-camera-station-5#add-a-reader) um leitor*.
	- 4.1 Em um lado da porta, clique em **Add reader (Adicionar leitor)**.
	- 4.2 Selecione **AXIS Barcode Reader** na lista suspensa **Reader type** (Tipo de leitor). Insira um nome <sup>e</sup> clique em **OK**.

### **Criar <sup>e</sup> enviar um QR Code®**

#### Observação

O registro <sup>e</sup> <sup>a</sup> distribuição de credenciais por QR Code exigirão que <sup>o</sup> sistema de gerenciamento de controle de acesso, como AXIS Camera Station Secure Entry, VAPIX® ou um sistema de gerenciamento de controle de acesso de outro fabricante.

Para usar <sup>o</sup> AXIS Camera Station Secure Entry para criar <sup>e</sup> enviar <sup>o</sup> QR Code, siga as instruções abaixo.

- Crie <sup>a</sup> credencial de QR Code para portadores de cartões novos ou existentes.
	- 1. Consulte **Access management (Gerenciamento de acesso)** no *[Manual](https://help.axis.com/axis-camera-station-5#access-management) do usuário do AXIS Camera Station* para saber como criar um portador de cartão.
	- 2. Para adicionar um QR Code a um portador existente, selecione o portador do cartão, clique em  $\frac{3}{2}$  e, em seguida, em **Edit (Editar)**.

## Introdução

- 3. Você deve preencher os campos **Name (Nome)** <sup>e</sup> **Email address (Endereço de email)** para que um QR Code seja enviado para <sup>o</sup> titular do cartões.
- 4. Clique em  $\overline{f}$  e selecione o ícone de QR Code.
- 5. Defina um **Name (Nome)** <sup>e</sup> uma **Expiration date (Data de expiração)** para <sup>o</sup> QR Code.
- 6. Marque <sup>a</sup> caixa se desejar enviar <sup>o</sup> QR Code imediatamente após criá-lo.
- 7. Clique em **Add (Adicionar)** e, em seguida, **Add (Adicionar)** novamente no canto superior esquerdo da página.
- Envie <sup>o</sup> QR Code para <sup>o</sup> portador do cartão.
	- 1. Clique em ao lado do portador para <sup>o</sup> qual deseja enviar <sup>o</sup> QR Code e, em seguida, selecione **Distribute QR Code (Distribuir QR Code)**.
	- 2. No menu pop-up, confirme os detalhes <sup>e</sup> clique em **OK**.
	- 3. Clique em **Close (Fechar)**.

Para editar <sup>o</sup> modelo de mensagem de email de QR Code, vá para configurações na barra esquerda <sup>e</sup> selecione <sup>o</sup> **Email template (Modelo de email)**.

O visitante está visível na lista de visitantes atuais. O status permanece ativo durante <sup>o</sup> período em que <sup>o</sup> convite é válido.

## <span id="page-5-0"></span>Práticas recomendadas

## Práticas recomendadas

## **Recomendações de QR Code®**

#### Observação

O QR Code pode conter até 200 bytes. Se for maior, será difícil ler <sup>o</sup> QR Code.

Para obter os melhores resultados de leitura, <sup>o</sup> QR Code apresentado deve ser nítido, ter alto contraste <sup>e</sup> iluminação uniforme.

#### **Recomendações**:

- Um **dispositivo móvel** que contém um QR Code deve possuir pelo menos <sup>a</sup> resolução de 1080p.
- Um QR Code **impresso**deve ser claro <sup>e</sup> sem distorções.

### <span id="page-6-0"></span>Configure <sup>o</sup> aplicativo.

## Configure <sup>o</sup> aplicativo.

### **Configuração do aplicativo**

Você deve configurar <sup>o</sup> aplicativo na página de configuração do AXIS Barcode Reader.

#### **Text overlay (Sobreposição de texto)**

Os dados do QR Code® digitalizado podem ser exibidos como sobreposição de texto dinâmico.

• Clique para ativar ou desativar <sup>a</sup> **Text overlay (Sobreposição de texto)**.

#### Observação

Você deve ativar <sup>a</sup> sobreposição de texto dinâmica na interface da Web do dispositivo para que <sup>a</sup> sobreposição de texto do AXIS Barcode Reader funcione.

Na interface da Web do dispositivo, vá para **Overlay settings (Configurações de sobreposição)** <sup>e</sup> digite **#D** na área ao lado de **Include text (Incluir texto)**.

#### **Cooldown (Descanso)**

• Em **Cooldown (Descanso)**, insira **Cooldown time (Tempo de descanso)** desejado. Um QR Code não é aceito, <sup>a</sup> menos que <sup>o</sup> tempo de descanso tenha passado.

#### **HTTPS**

• Alterne para forçar <sup>a</sup> comunicação com os controladores de porta via HTTPS.

**Ignore server certificate validation (Ignorar validação do certificado do servidor)**

• Alterne **Ignore server certificate validation (Ignorar validação de certificado do servidor)** se você tiver configurado <sup>a</sup> certificação <sup>e</sup> deseja permitir <sup>a</sup> comunicação com os dispositivos, mesmo se eles forem inválidos.

#### **Send credential type (Enviar tipo de credencial)**

Configure como deseja enviar dados no QR Code para <sup>o</sup> controlador de porta de rede da Axis.

- **Type (Tipo)**: Escolha <sup>o</sup> tipo de credencial.
- **Bit Count (Contagem de bits)**: Defina <sup>a</sup> contagem de bits na credencial.
- **Description (Descrição)**: Opcionalmente, você pode adicionar uma descrição para <sup>o</sup> tipo de credencial.

### **Integração**

#### **Integração**

Adicione **Door controllers (Controladores de porta)** para integrá-los ao AXIS Barcode Reader. Você pode adicionar até cinco controladores de porta, os quais podem autenticar QR Codes® enviados pelo AXIS Barcode Reader usando a chave de autenticação para conceder acesso. Integre <sup>o</sup> AXIS Barcode Reader ao seu sistema usando um de dois métodos.

#### Observação

Usar <sup>o</sup> **AXIS Camera Station** requer um controlador de porta de rede AXIS com <sup>o</sup> firmware 10.11.30.1 ou posterior.

Usar um **OSDP** ou **Wiegand** requer um porteiro eletrônico de rede Axis com suporte <sup>a</sup> OSDP ou Wiegand <sup>e</sup> com firmware 1.92 ou posterior.

Para usar <sup>o</sup> AXIS Barcode Reader via AXIS Camera Station, primeiro é necessário configurar os controladores de portas no AXIS Camera Station. Para saber mais, acesse *[Configurar](#page-3-0) <sup>o</sup> AXIS Barcode Reader na página [4](#page-3-0)* .

### Configure <sup>o</sup> aplicativo.

- • **OSDP/Wiegand**:
	- 1. No AXIS Camera Station, vá para **Configuration (Configuração)** <sup>&</sup>gt; **Access control (Controle de acesso)** <sup>&</sup>gt; **Encrypted communication (Comunicação criptografada)**.
	- 2. Especifique sua chave de criptografia principal <sup>e</sup> clique em **OK**. Para alterar <sup>a</sup> chave de criptografia principal, clique em .
	- 3. No aplicativo AXIS Barcode Reader, ative <sup>o</sup> **OSDP Secure Channel**. Essa opção está disponível somente após você ter definido <sup>a</sup> chave de criptografia principal.
- • **AXIS Camera Station Secure Entry**:
	- 1. No AXIS Camera Station, vá para **Configuration (Configuração)** <sup>&</sup>gt; **Access control (Controle de acesso)** <sup>&</sup>gt; **Encrypted communication (Comunicação criptografada)** e, em AXIS Barcode Reader, clique em **Show authentication key (Mostrar chave de autenticação)** <sup>e</sup> **Copy key (Copiar chave)**.
	- 2. No aplicativo do AXIS Barcode Reader, ative <sup>o</sup> **AXIS Camera Station Secure Entry**.

Clique em **Add (Adicionar)** <sup>e</sup> insira <sup>o</sup> endereço IP do controlador da porta <sup>e</sup> cole <sup>a</sup> chave de autenticação.

- • **AXIS VAPIX® Physical Access Control**:
	- 1. Configure <sup>o</sup> VAPIX® Physical Access Control. Para obter mais informações sobre como fazer isso, acesse *[axis.com/developer-community](https://www.axis.com/developer-community)*
	- 2. No aplicativo AXIS Barcode Reader, ative **OSDP/Wiegand** <sup>e</sup> **AXIS VAPIX® Physical Access Control**.

Clique em **Add (Adicionar)** <sup>e</sup> insira <sup>o</sup> endereço IP do controlador da porta <sup>e</sup> <sup>o</sup> nome de usuário <sup>e</sup> <sup>a</sup> senha.

Após <sup>a</sup> criação de uma conexão, exiba as informações no painel direito, onde é possível selecionar as portas para as quais gostaria de ler QR Codes.

# <span id="page-8-0"></span>Solução de problemas

# Solução de problemas

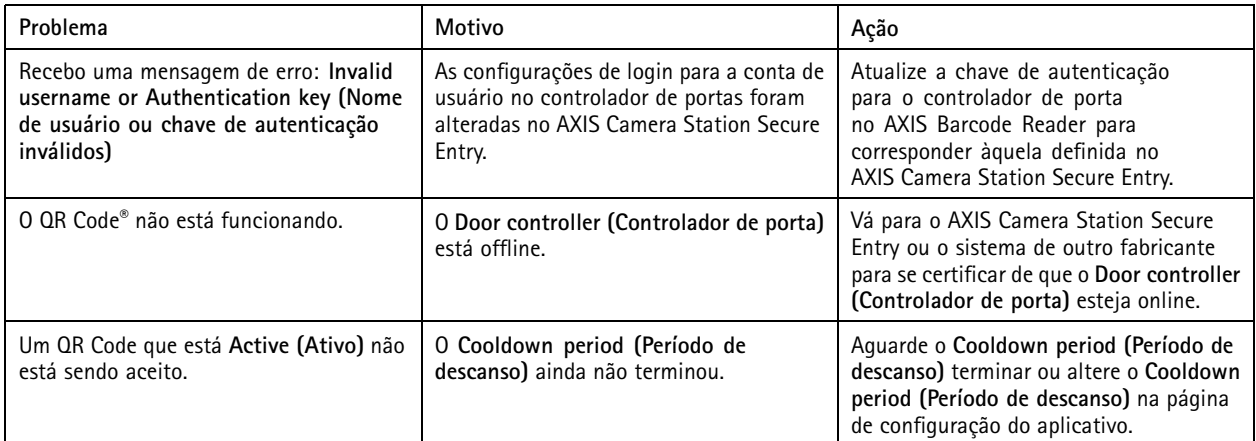

Manual do Usuário AXIS Barcode Reader **Data:** Junho 2022 © Axis Communications AB, <sup>2022</sup> Nº da peça T10178513

Ver . M4.2